# **Automation Protocols Suite (APS) Installing Protocols**

Rev. A March 22, 2001

# **Contents**

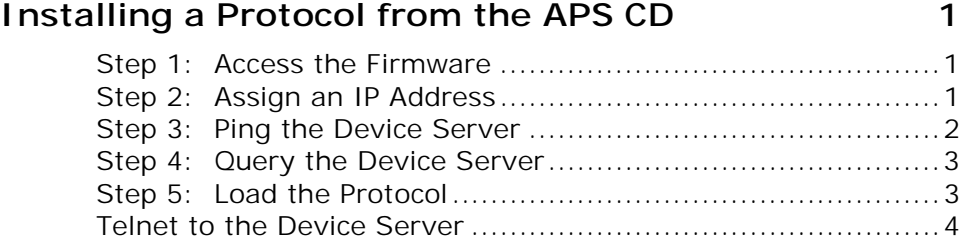

# <span id="page-2-0"></span>**Installing a Protocol from the APS CD**

The Device Server comes with the Standard protocol installed. You can install another protocol by following these steps. If you later decide to re-install the Standard protocol, you can do so by this method.

## **Step 1: Access the Firmware**

- **1** Insert the APS CD in the CD-ROM drive. The installation wizard begins to install the firmware.
- **2** Follow the prompts in the installation wizard. The Configuration Utility Window displays.

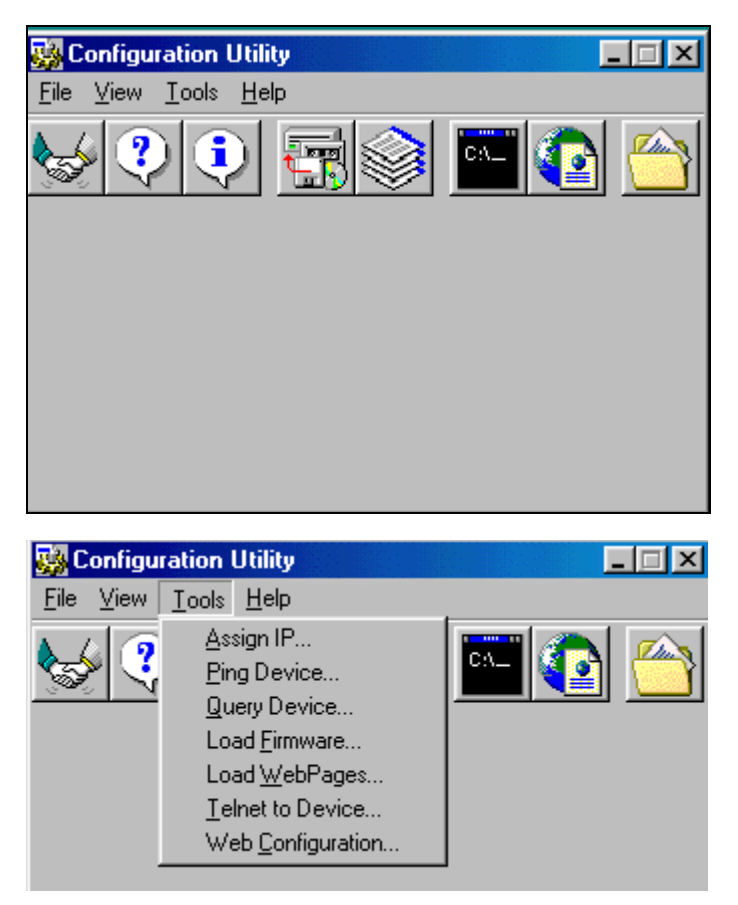

The icons on the toolbar and the Tools menu options perform the same actions.

## **Step 2: Assign an IP Address**

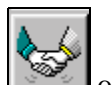

**1** Click the Assign IP icon or select **Tools** > Assign IP. The Assign IP window displays.

<span id="page-3-0"></span>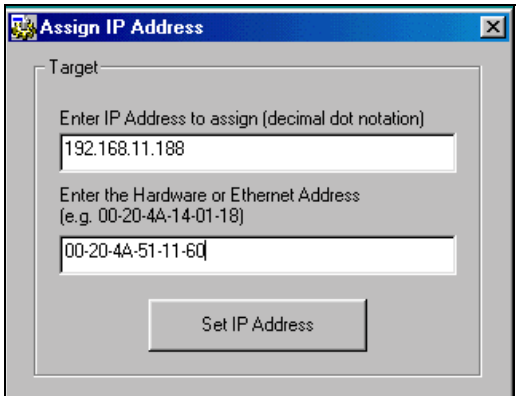

- **2** In the **Enter IP Address to assign** field, type the IP address of the Device Server (XXX.XXX.XXX.XXX format).
- **3** In the **Enter the Hardware or Ethernet Address field**, type the Ethernet address listed on the Device Server label (on the bottom). This is the MAC address.
- **4** Click the **Set IP Address** button. The Assign IP Successful message displays.
- **5** Click **OK**.

#### **Step 3: Ping the Device Server**

Ping the Device Server to make sure it has the assigned IP address.

**1** Click the **Ping** icon or select **Tools**  $\rightarrow$  **Ping Device**. The Ping Device window displays.

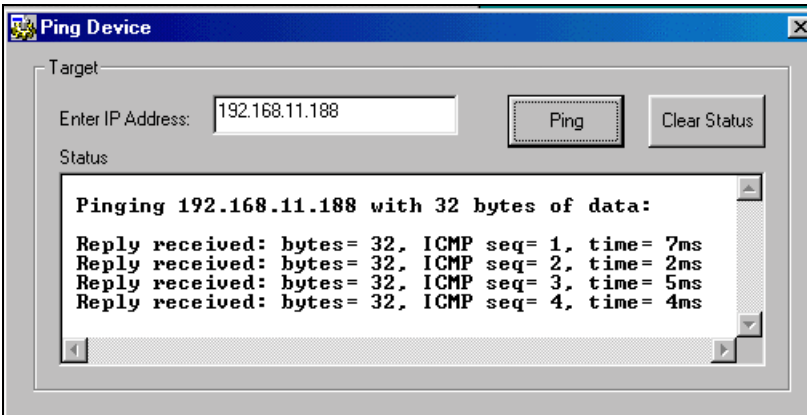

**2** Click the **Ping** button. Four *Reply received* messages display in the window, indicating that the IP address is functioning.

#### <span id="page-4-0"></span>**Step 4: Query the Device Server**

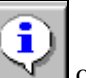

**1** Click the **Device Info** icon **or** select Tools **>**Query Device. The Query Device window displays. The IP address displays at the top.

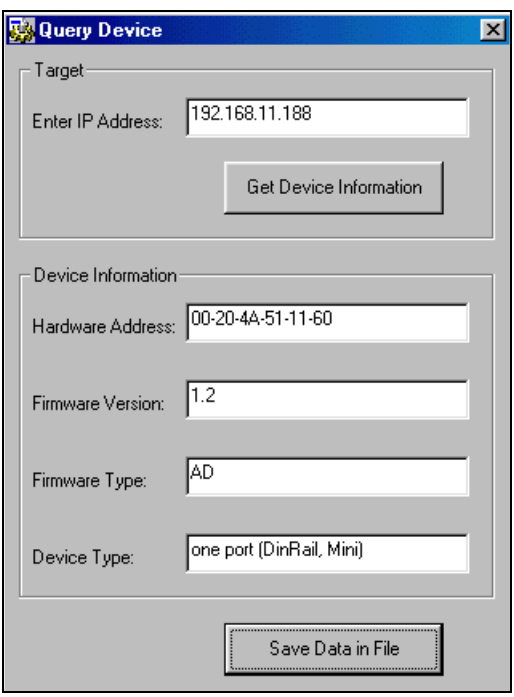

- **2** Click the **Get Device Information** button. The Device Information fields display information. **Firmware Type** indicates the protocol that is currently loaded on the device.
- **3** If you want to save the information in a log, click the **Save Data in File** button.

To view the log, click the **Data** icon.

## **Step 5: Load the Protocol**

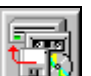

**1** Click the **Load** icon **or select <b>Tools**>Load Firmware. The Load Firmware window displays.

<span id="page-5-0"></span>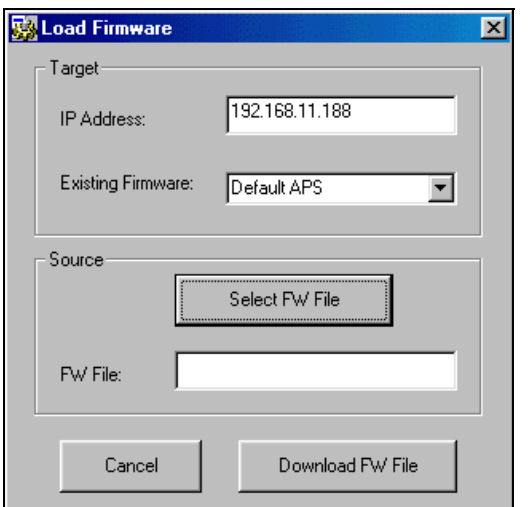

**2** Click **Select FW File**. A list of firmware files displays.

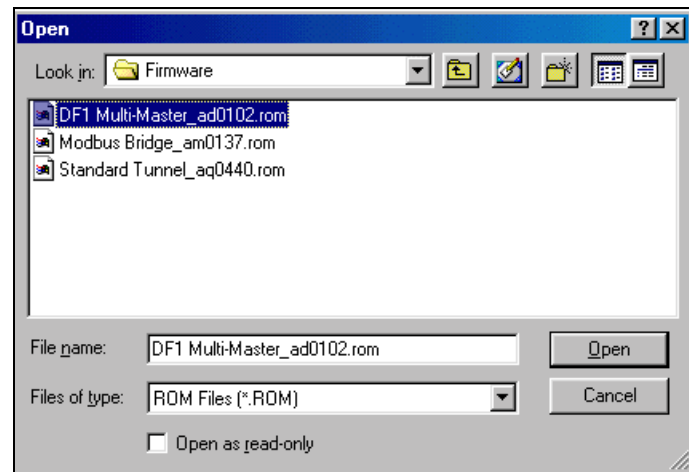

- **3** Select the desired protocol and click **Open**. The selected file displays in the FW File field.
- **4** Click **Download FW File**. The *File download successful* message displays.
- **5** Click **OK**.

*Note: If desired, run another query to confirm that the protocol has been installed.* 

#### **Telnet to the Device Server**

To view or update the Device Server configuration, you first open a Telnet connection.

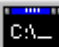

- **1 Click the <b>Telnet** integration or select **Tools → Telnet to Device**. The Configuration Set-Up window for the protocol displays.
- **2** Continue with the appropriate configuration procedure for the protocol you installed.